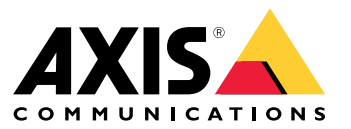

User manual

## Table of Contents

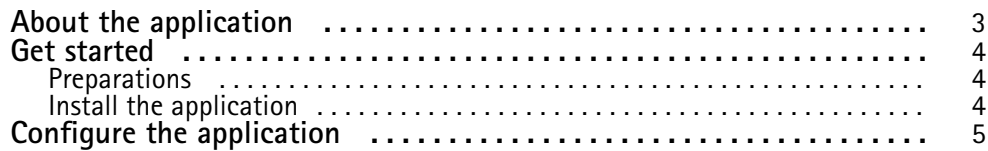

## <span id="page-2-0"></span>About the application

## About the application

With AXIS Radar Integration for Microbus, you can pair an Axis radar or radar-video fusion camera with <sup>a</sup> speed sign with LED display from Microbus.

The setup is simple; the radar measures the speed of approaching vehicles in <sup>a</sup> defined area and sends the data to the sign, and the sign displays the speed to the drivers. You can also configure the behavior of the sign to fit your specific requirements, for example if you want the sign to flash the speed when drivers are speeding.

The application is compatible with Axis radars and radar-video fusion cameras used with speed signs from Microbus AB. For more information about compatible signs, see *[leddisplay.se/produkter/vms-skylt-trafik/speed-sign/](https://www.leddisplay.se/produkter/vms-skylt-trafik/speed-sign/)*

#### Note

The speed sign is supplied and supported by Microbus AB, not Axis.

## <span id="page-3-0"></span>Get started

### Get started

### **Preparations**

- Install the Axis radar or radar-video fusion camera according to the user documentation provided on *[axis.com](https://www.axis.com/)*.
- Install the speed sign according to the user documentation provided by Microbus AB.
- • Set up scenarios in the radar's web interface to define the area of interest and to set speed limit filters. See the user manual for your Axis radar or radar-video fusion camera on *[axis.com](https://www.axis.com/)* for more information.

If you want to log the radar data for statistical processing, use AXIS Speed Monitor with <sup>a</sup> supported Axis radar. See the user manual for *AXIS [Speed](https://www.axis.com/products/axis-speed-monitor) Monitor* for more information.

## **Install the application**

#### Note

To install applications on the product you need administrator rights.

1. Go to the application's product page on *[axis.com](https://www.axis.com/)* and download the latest version of the application.

In the web interface of the radar:

- 2. Go to **Apps**.
- 3. Click **Add app**.
- 4. Select the file in your download folder.
- 5. Click **Install**.
- 6. Turn on the app.

#### <span id="page-4-0"></span>Configure the application

#### Configure the application

#### **Connect to the speed sign**:

In the web interface of the radar:

- 1. Go to **Apps**.
- 2. Open AXIS Radar Integration for Microbus.

In the application:

#### Note

For information about the sign's IP address and TCP port, see the user documentation provided by Microbus AB.

- 3. Go to **IP address** to set the IP address of the sign.
- 4. Go to **TCP port** to set the TCP port number of the sign.
- 5. Click **Connect**.

#### **Configure the sign behavior**:

#### Note

To select the unit for the speed (km/h or mph) shown on the sign, go to **System <sup>&</sup>gt; Time and location <sup>&</sup>gt; Regional settings** in the radar's web interface.

- 6. To specify how often the radar should send the maximum speed in the defined area to the speed sign, set the interval in seconds under **Update interval**.
- 7. To specify how long the speed of the latest passing vehicle should remain on the sign, set the duration in seconds under **Speed display duration**.
- 8. Turn on **Flash on speeding** if you want the sign to flash the speed when an approaching vehicle is speeding.

The speed limit filter is configured in <sup>a</sup> radar scenario.

9. To specify the interval between each flash, set the interval in seconds under **Flashing interval**.

The interval you specify between each flash will be the same as the actual duration of the flash.

- 10. Go to **Radar scenarios** to select the radar scenario that should send the speed and speed limit filters to the sign.
- 11. To verify the configuration and test the sign behavior, click **Verify configuration**.

The speed sign will show "1", "2" and "3" followed by "99" to visually confirm that the connection to the sign and the LEDs are working.

User manual AXIS Radar Integration for Microbus **Date: December 2023** © Axis Communications AB, 2023 Part no. T10194439

Ver . M2.3